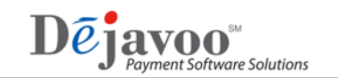

## **How** to Activate Your Merchant **TPNs** in DeNovo

- Step 1: Loging to STEAM and access your merchant's TPN you wish to activate with DeNovo services.
- Step 2: Click on the Managed Services Icon  $\mathbb{S}$  found to the right of the TPN Number.
- Step 3: Using the check boxes provided, place a check  $\vee$  next to each and any service you are activating for the customer.
- Step 4: Click on the plus  $\leftarrow$  next to the Merchant Box, and add your merchant's information.
- Step 5: Click on the plus  $\leftarrow$  next to the Location Box, and add your merchant's location information.
- Step 6: After all desired selections have been made, click on SAVE. The system will populate the TPN again. Your merchant's TPN has been updated. You can run a partial download to pick up the DeNovo activation *or* if your merchant is set up for monthly autoloads, your merchants terminal will pick up the changes at its designated autoload day/time.

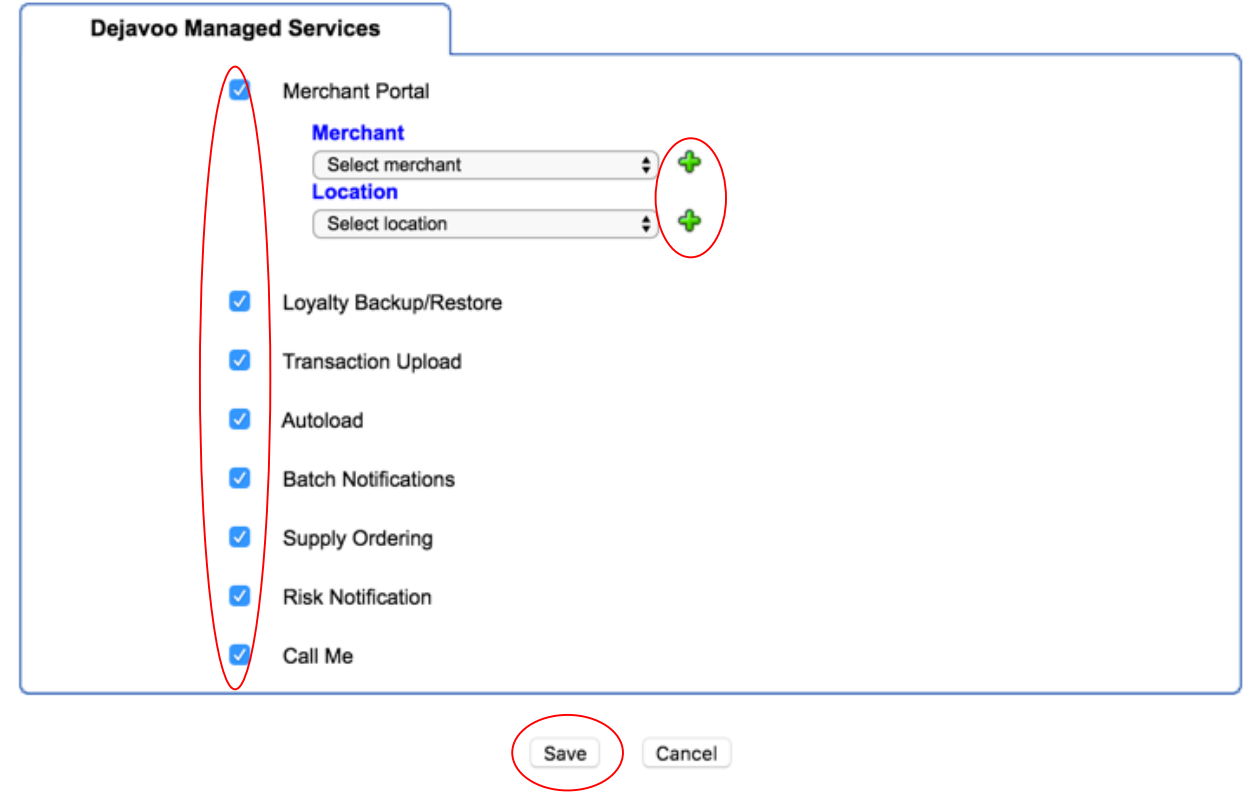

For further questions, please contact your Dejavoo Account Representative.